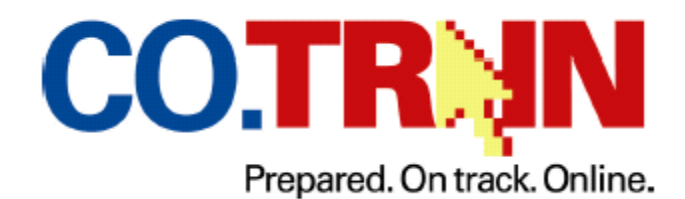

<span id="page-0-0"></span>[How do I register for CO.TRAIN?](#page-0-0)

[How Do I Find the Child Health Liaison Training Course in CO.TRAIN](#page-2-0) 

[Troubleshooting & Additional Information](#page-3-0)

**How Do I Register For CO.TRAIN? To register as a New User:** 

- **1. Go to [www.co.train.org](http://www.co.train.org/)**
- **2. Click on the "Create Account" button in left-hand navigation**

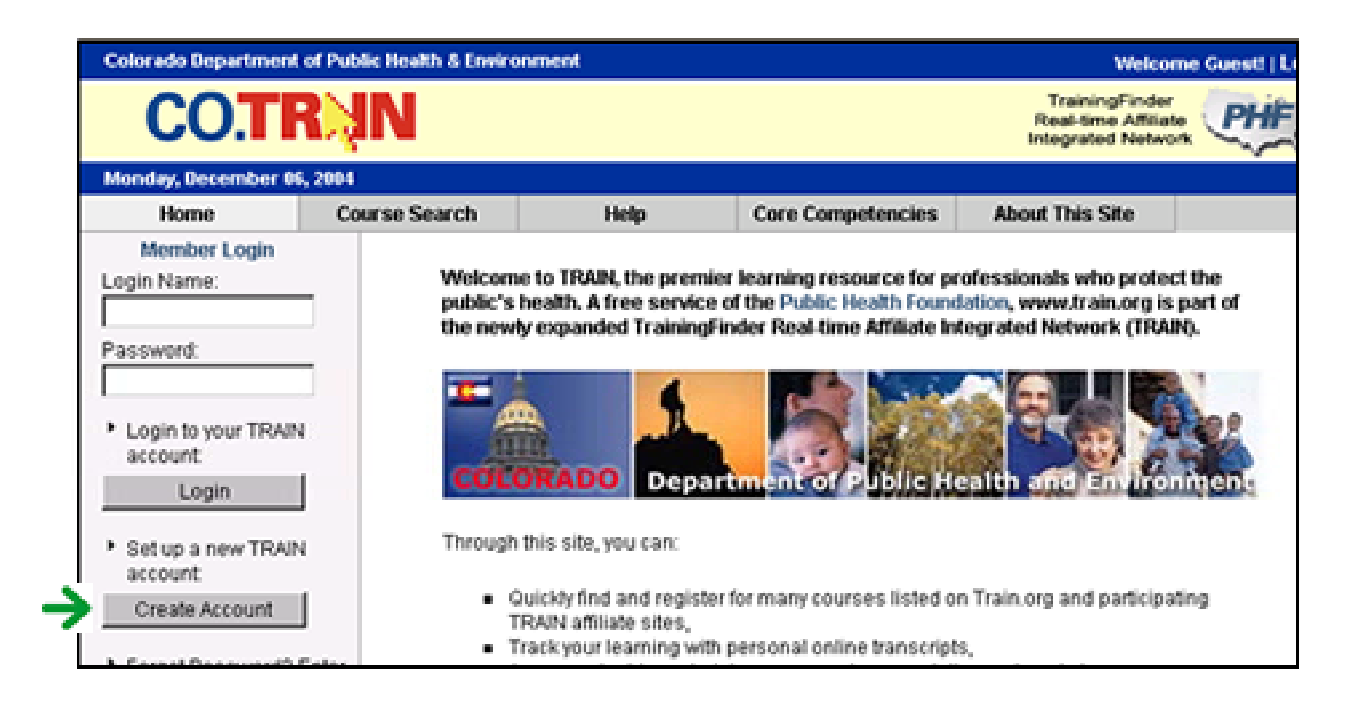

**3. Click on the hyperlinks to review the CO.TRAIN policies, click the "Yes" checkbox under the Review/Agree to Policy Section, and click "Next".** 

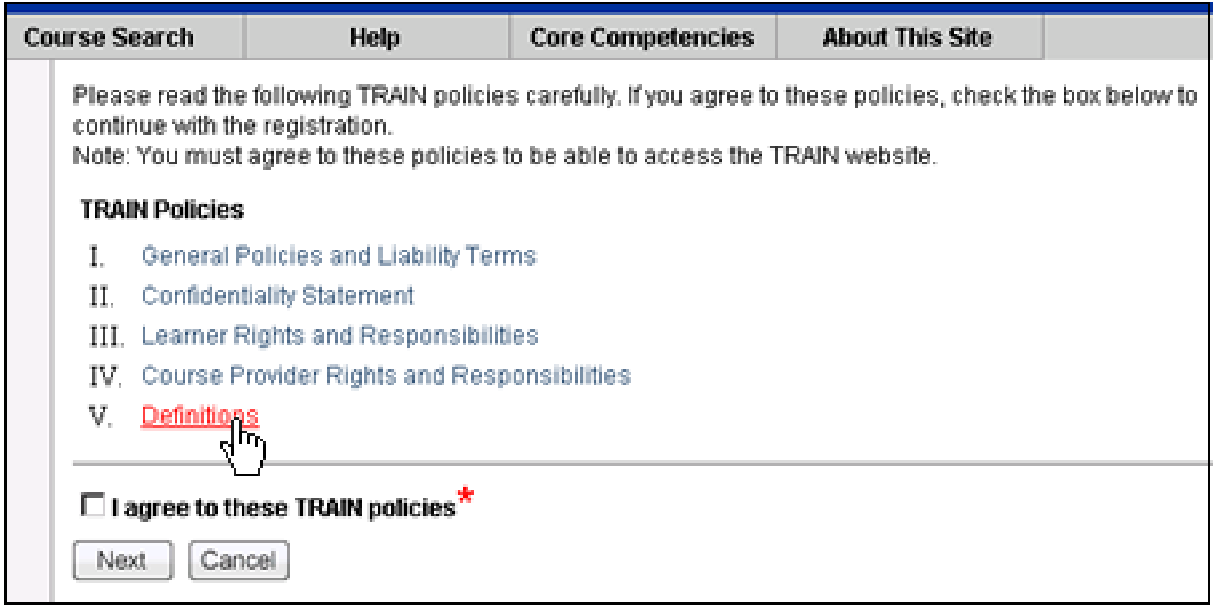

**4. Complete the following screens of personal information – Click "Next" at the bottom of each screen to continue and complete your profile.** 

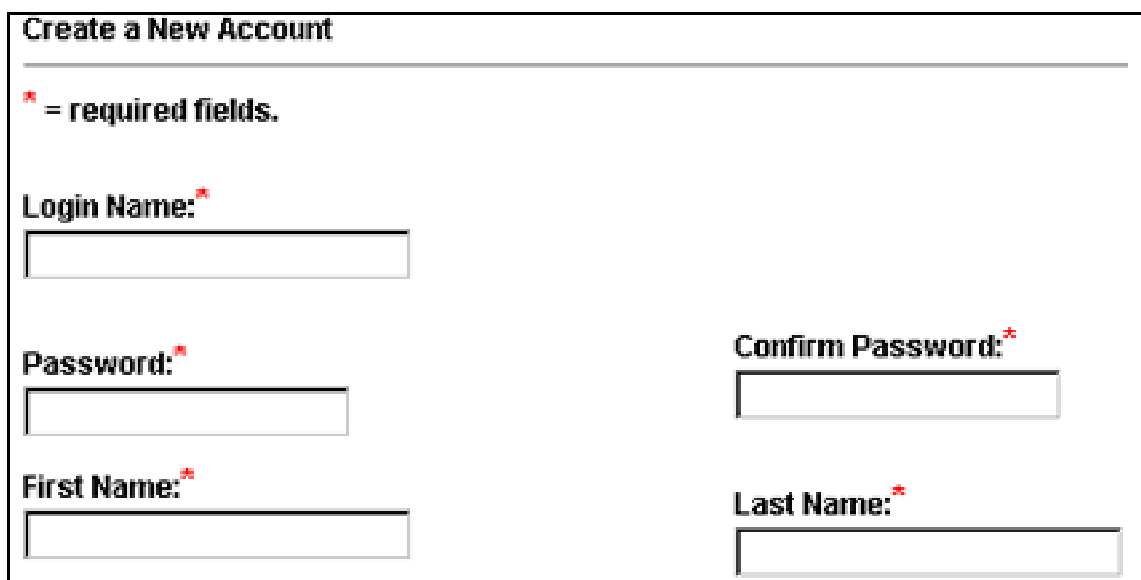

<span id="page-2-0"></span>**5. You will determine what your user name and password will be. Please make note of your Login Name and Password for future reference.** 

## **How Do I Find the Child Health Liaison Course in CO.TRAIN?**

**1. Once you've created your profile, log in to CO.TRAIN using your new user name and password. Your screen should look something like this:** 

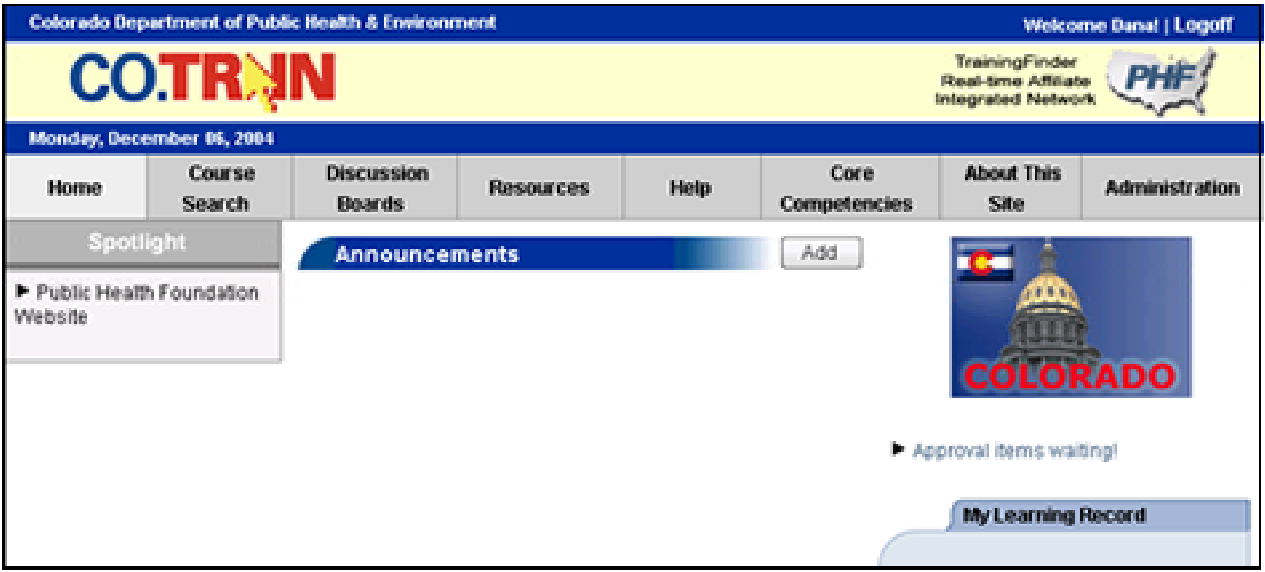

**2. On the middle right-hand side of this screen, you will see the "Search By Course ID" tab. In this box enter "1007462" and click the "Go" button.** 

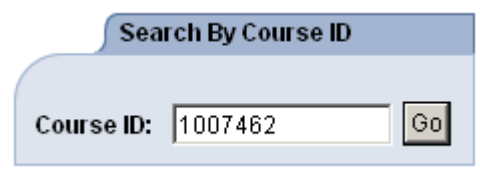

**3. When the search results appear, click on the title "Colorado Department of Public Health and Environment Child Health Liaison Course" to be taken to the Course Details page.** 

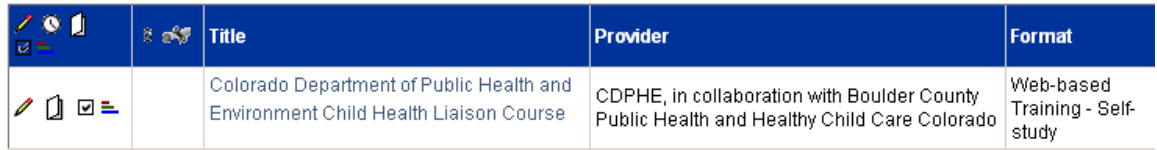

## <span id="page-3-0"></span>**4. Once you've reached the Course Details page, Click on the Registration tab.**

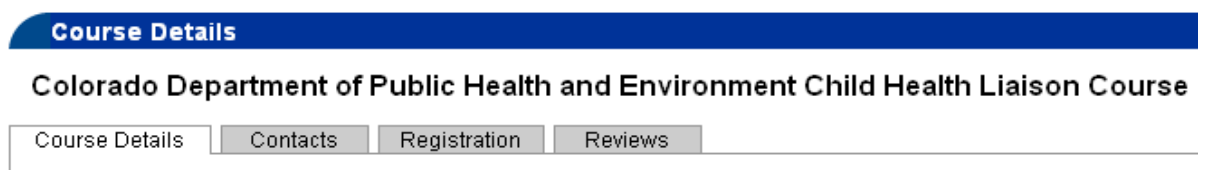

**5. Lastly, on the Registration page, Click on the "Launch" button. The course should then open in a separate browser and this course will then be added to your Learner Record.** 

Colorado Department of Public Health and Environment Child Health Liaison Course

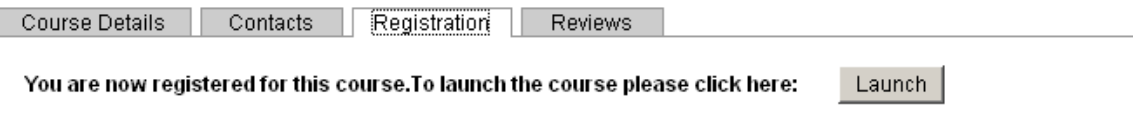

## **Troubleshooting & Additional Information**

If for some reason, the course window does not load, or locks your Internet browser you may need to install an update to [update your Java](http://jdl.sun.com/webapps/download/AutoDL?BundleId=10156). Once you have done so, close all browsers and repeat the above steps to find/launch the course.

Hopefully this document will help you to get started. For additional information on CO.TRAIN, or to find out about future CO.TRAIN training opportunities in your community, please email [cdphe.co.train@state.co.us](mailto:cdphe.co.train@state.co.us) or call 303-692-2683 for more information.